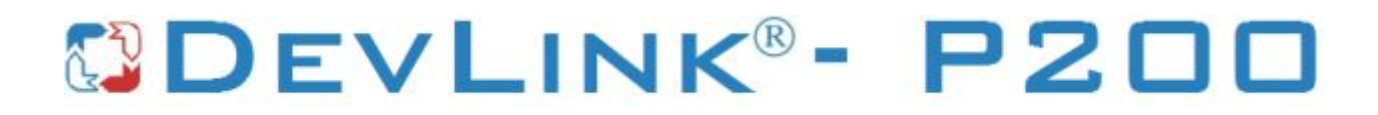

Версия 2.0

# **Драйвер протокола MODBUS RTU (серверная часть)**

Версия 1.0

Руководство Пользователя

2018

DevLink-P200. Драйвер протокола MODBUS RTU (серверная часть).

Руководство Пользователя/1-е изд.

© 2018. ООО «Энергокруг». Все права защищены.

Никакая часть настоящего издания ни в каких целях не может быть воспроизведена в какой бы то ни было форме и какими бы то ни было средствами, будь то электронные или механические, включая фотографирование, магнитную запись или иные средства копирования или сохранения информации, без письменного разрешения владельцев авторских прав.

Все упомянутые в данном издании товарные знаки и зарегистрированные товарные знаки принадлежат своим законным владельцам.

### **ООО -Энергокруг½**

РОССИЯ, 440028, г. Пенза, ул. Титова 1 Тел. +7 (8412) 55-64-95, 55-64-97 E-mail:[info@energokrug.ru](mailto:info@energokrug.ru) [http://www.energokrug.ru](http://www.krugsoft.ru/) [http://devlink.ru](http://devlink.ru/)

Вы можете связаться со службой технической поддержки по E-mail:

[support@energokrug.ru](mailto:support@energokrug.ru) или [support@devlink.ru](mailto:support@devlink.ru)

Обозначение документа: ИГТЯ.39505L-01.00-И2.06

# **Ш СОДЕРЖАНИЕ**

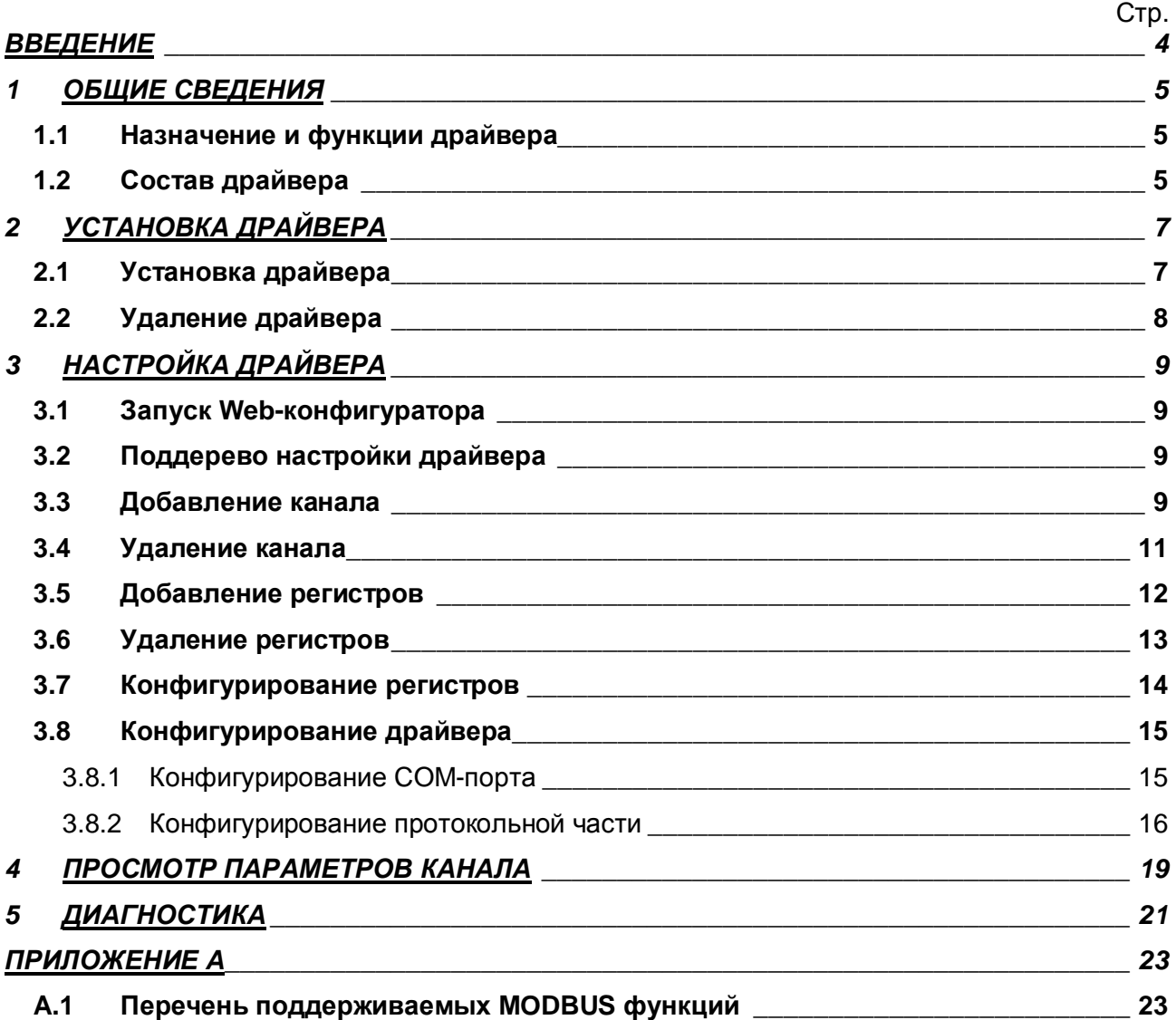

#### <span id="page-3-0"></span>**ВВЕДЕНИЕ**

Вашему вниманию предлагается Руководство Пользователя драйвера протокола MODBUS RTU серверная часть для DevLink-P200/P300.

Целью данного Руководства является обучение Пользователя работе с драйвером. В каждом разделе руководства описываются те или иные стороны использования драйвера: функционирование, настройка и т.д.

#### **Структура руководства**

В разделе 1 («Общие сведения») в общих чертах описываются назначение, выполняемые функции и состав драйвера.

В разделе 2 («Установка драйвера») приведено описание процесса установки драйвера.

В разделе 3 («Настройка драйвера») даётся описание процесса настройки драйвера с помощью Web-конфигуратора.

В разделе 4 («Просмотр параметров канала») описываются параметры канала.

В разделе 5 («Диагностика») описываются диагностические параметры драйвера.

В разделе 5 («Диагностика») описываются диагностические параметры драйвера.

В Приложении А приведён перечень поддерживаемых драйвером функций MODBUS.

### <span id="page-4-0"></span>**3 ОБЩИЕ СВЕДЕНИЯ**

#### <span id="page-4-1"></span>**303 Назначение и функции драйвера**

Драйвер протокола MODBUS RTU серверная часть (в дальнейшем драйвер) предназначен для организации информационного обмена данными по протоколу MODBUS RTU по интерфейсам RS-232 и RS-485. Передача/прием данных осуществляются по запросам от клиента. В Приложении А приведён перечень поддерживаемых драйвером функций MODBUS.

#### Имя драйвера: ModBusRS

Драйвер обеспечивает выполнение следующих основных функций:

- · Организация информационного обмена данными по протоколу MODBUS RTU.
- Работа драйвера по нескольким физическим каналам связи одновременно, что позволяет в случае необходимости уменьшить общее время информационного обмена.

#### <span id="page-4-2"></span>**302 Состав драйвера**

В состав драйвера входят:

- · Протокольный модуль *ModBusRS.so*
- · Модуль работы с COM-портом *Serial.so*
- · Файлы шаблона конфигурации драйвера:
	- o ModBusRS.xml
	- o ModBusRS\_1
	- o ModBusRS\_1\_PROP
	- o ModBusRS\_MODBUSRS\_OBJSDI
	- o ModBusRS\_MODBUSRS\_OBJSDI\_TPROP
	- o ModBusRS\_MODBUSRS\_OBJSDO
	- o ModBusRS\_MODBUSRS\_OBJSDO\_TPROP
	- o ModBusRS\_MODBUSRS\_OBJSRI
	- o ModBusRS\_MODBUSRS\_OBJSRI\_TPROP
	- o ModBusRS\_MODBUSRS\_OBJSRO
	- o ModBusRS\_MODBUSRS\_OBJSRO\_TPROP

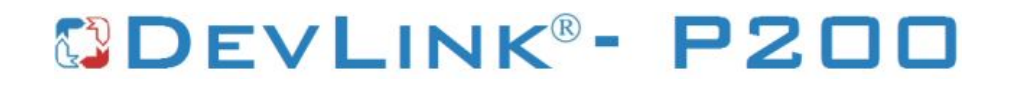

# <span id="page-6-0"></span>**2 УСТАНОВКА ДРАЙВЕРА**

Имя файла установочного пакета: ModBusRS-drv-1.0-dl\_armel.deb

#### <span id="page-6-1"></span>**203 Установка драйвера**

Для *установки* драйвера необходимо:

#### **1) Перевести DevLink в режим программирования**

Перевод контроллера в режим программирования осуществляется зажатием кнопки SET, при старте DevLink-P200, либо программно в Web-интерфейсе ПО DevLink-P200.

При нажатии кнопки «Режим программирования» после подтверждения действия будет произведён перезапуск контроллера в режим программирования. После последующего перезапуска контроллер вернётся в предыдущий режим работы: работа или конфигурирование.

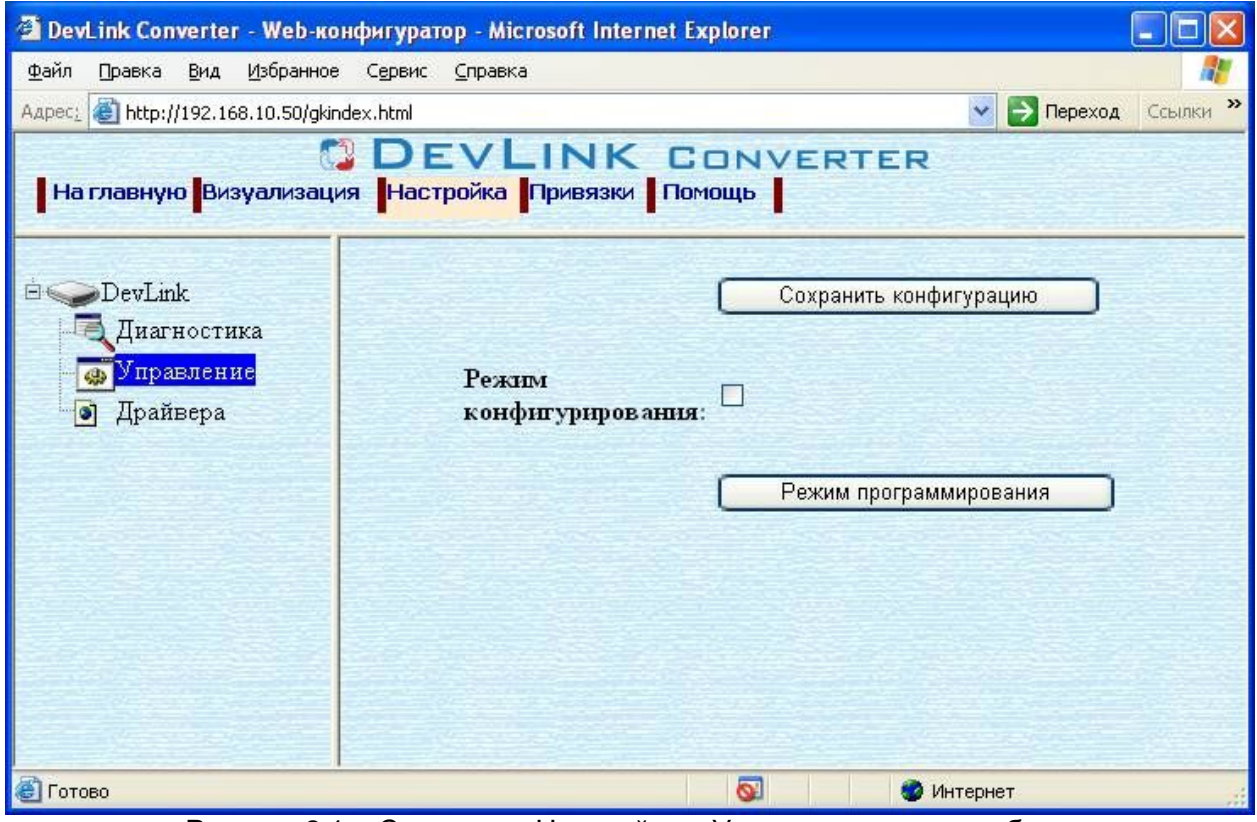

Рисунок 2.1 – Страница «Настройка». Установка режима работы

#### **2) Произвести установку соответствующего установочного пакета драйвера с** помощью Web-конфигуратора DevLink.

Система Web-конфигурирования DevLink позволяет осуществлять установку и удаление пакетов дополнительного программного обеспечения, не вошедшего в состав базовой сборки программного обеспечения устройства.

Для запуска Web-конфигуратора нужно в браузере ввести адрес:

#### http://[IP-адрес DevLink]:10000

Для активации интерфейса установки и удаления инсталляционных пакетов следует развернуть группу параметров **Система** в левой части главной страницы и перейти по ссылке **Установка и удаление пакетов0**

Внешний вид интерфейса установки/удаления пакетов приведён на рисунке 2.2.

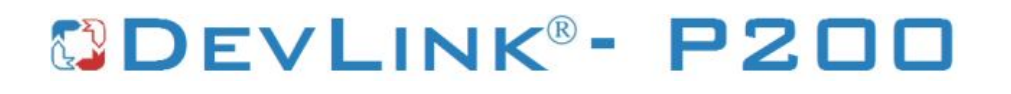

# Установка и удаление пакетов

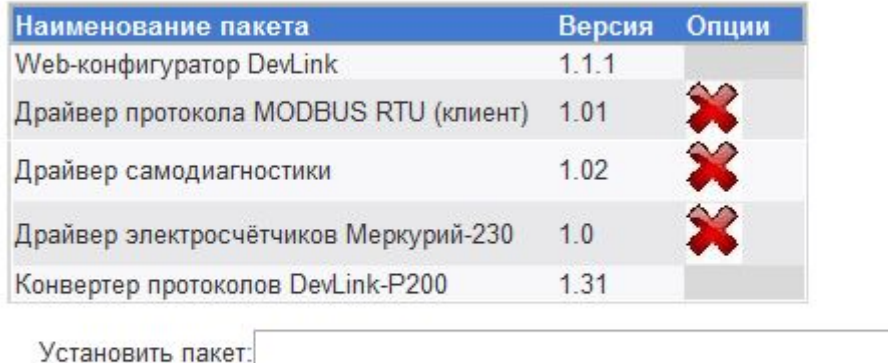

применить

Обзор...

Примечание: После установки или удаления пакетов необходимо нажать на кнопку обновления страницы в браузере

Рисунок 2.2 – Установка и удаление пакетов

Для выполнения установки инсталляционного пакета необходимо выполнить следующую последовательность действий:

- · Нажать на кнопку **Обзор** и в появившемся окне открытия файла выбрать файл, содержащий необходимый пакет
- **Нажать на кнопку Применить.**

После выполнения указанных действий на экране должен отобразиться вновь установленный пакет в списке пакетов. В случае возникновения каких-либо ошибочных ситуаций в процессе установки пакета, на экран выводится сообщение о невозможности установки пакета и текст ошибки, возникшей в процессе установки.

#### 5) По окончании установки необходимых пакетов нужно перевести DevLink в **режим основной работы.**

Для перевода контроллера в режим основной работы из режима программирования необходимо произвести перезапуск.

При запуске в режиме основной работы DevLink драйверы запускаются менеджером драйверов автоматически.

#### <span id="page-7-0"></span>**202 Удаление драйвера**

Для *удаления* драйвера необходимо:

- **1) Перевести DevLink в режим программирования**
- **2) Произвести удаление соответствующего установочного пакета драйвера с** помощью Web-конфигуратора DevLink.

Для удаления пакета с помощью Web-конфигуратора DevLink необходимо нажать на

кнопку с изображением  $\blacktriangleright$ . При этом пакет будет удалён из списка установленных пакетов.

5) По окончании удаления необходимых пакетов нужно перевести DevLink в режим основной работы.

## <span id="page-8-0"></span>**5 НАСТРОЙКА ДРАЙВЕРА**

Настройка драйвера производится в основном режиме работы с помощью Webконфигуратора.

### $\phi$  Внимание!

**Все настройки драйвера осуществляются в Yeb/конфигураторе в режиме**  $\kappa$ Настройка».

#### <span id="page-8-1"></span>**503 Запуск Yeb/конфигуратора**

Описание запуска Web-конфигуратора приведено в Руководстве по эксплуатации, в подразделе «Web-конфигуратор/«Запуск конфигуратора».

#### <span id="page-8-2"></span>**502 Поддерево настройки драйвера**

После регистрации драйвера в дереве объектов **DevLink -> Драйвера** должна появиться ветка объектов "*ModBus RTU сервер*" (рисунок 3.1).

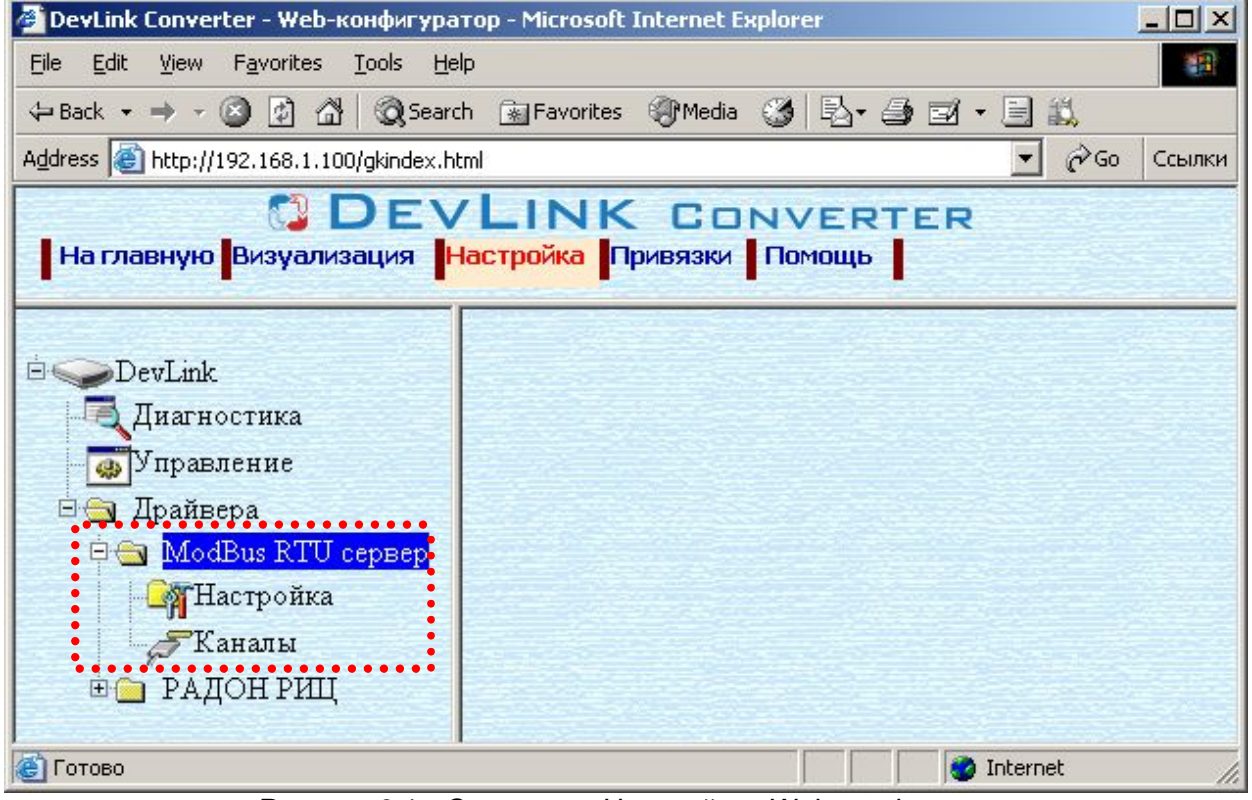

Рисунок 3.1 - Страница «Настройка» Web-конфигуратора. Ветка объектов " *ModBus RTU сервер* "

#### <span id="page-8-3"></span>**505 Добавление канала**

Для добавления канала необходимо выполнить следующие действия:

- · Перейдите на *страницу «Настройка»* Web-конфигуратора
- · Выберите в дереве объектов *папку «Настройка»* драйвера (рисунок 3.2). В результате в правом фрейме (фрейм «Настройка») конфигуратора появится элемент кнопка *«Добавить канал».*
- · Нажмите на кнопку *«Добавить канал»*. В результате будет произведено добавление канала. Дерево объектов будет обновлено. Папка «Каналы» драйвера должна содержать поддерево, относящееся к новому каналу (рисунок 3.3).

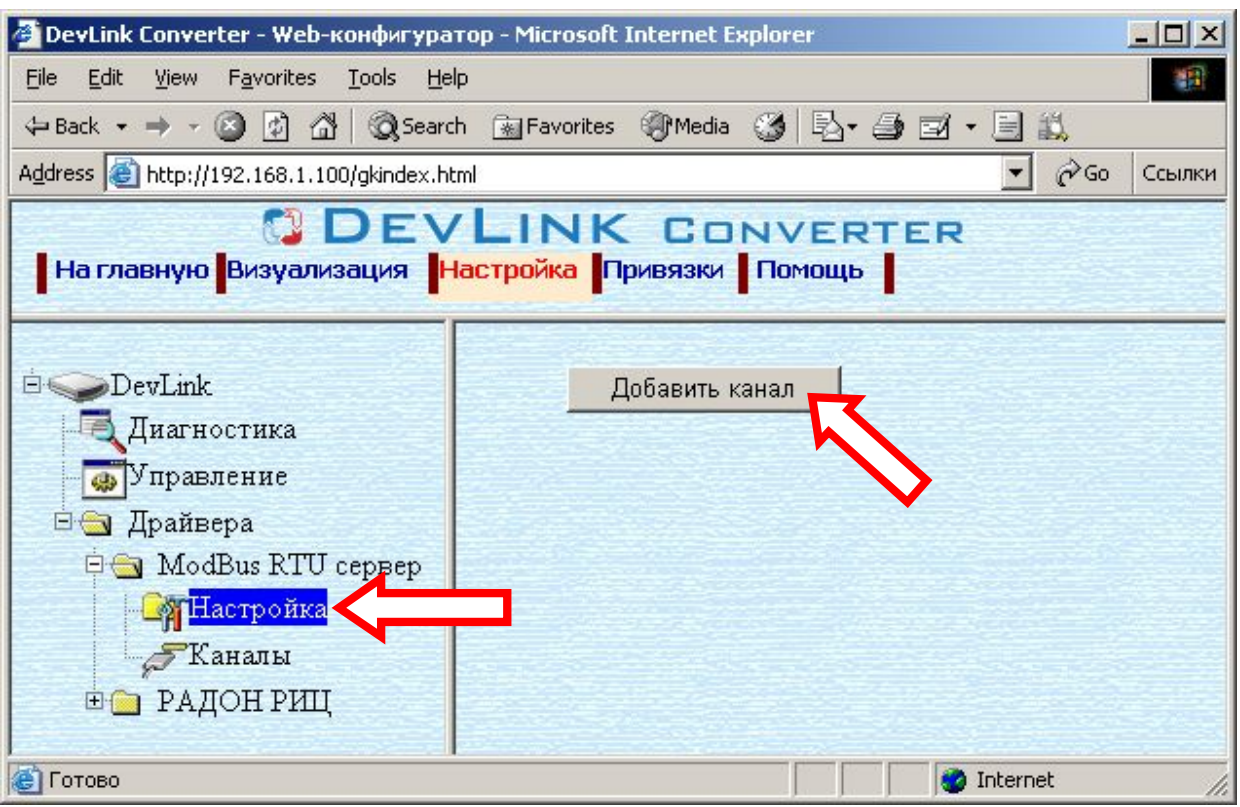

Рисунок 3.2 – Добавление канала драйвера

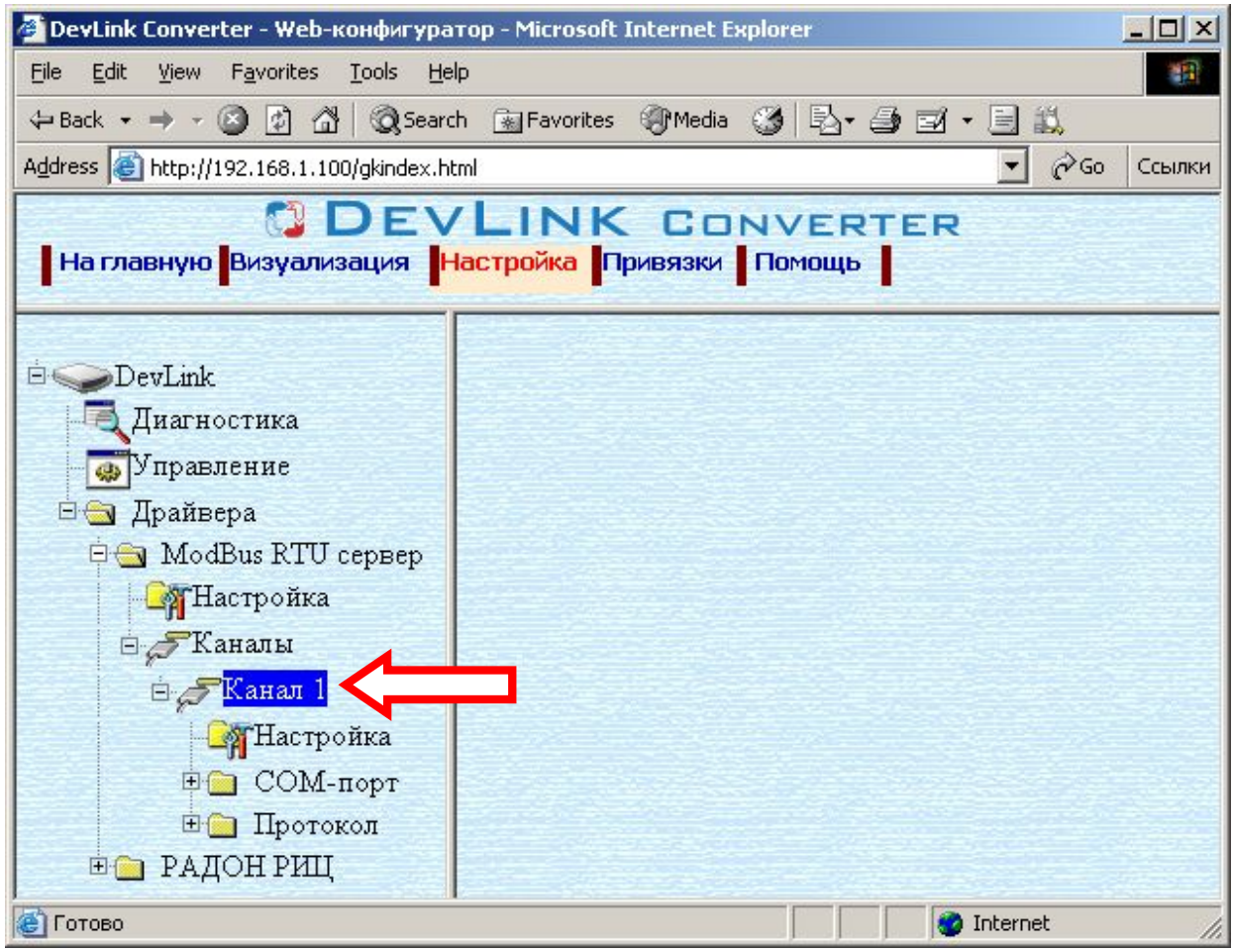

Рисунок 3.3 – Поддерево нового канала драйвера

Имя каждого канала для уникальности содержит постфикс, содержащий порядковый номер канала:

Канал\_X,

где Х – порядковый номер канала.

Для добавления очередного канала необходимо повторить вышеперечисленные действия.

#### <span id="page-10-0"></span>**506 Удаление канала**

Для удаления канала необходимо выполнить следующие действия:

- · Перейдите на *страницу «Настройка»* Web-конфигуратора
- · Выберите в дереве объектов *папку «Настройка»* нужного канала драйвера (рисунок 3.4).

В результате в правом фрейме (фрейм «Настройка») конфигуратора появится элемент кнопка *«Удалить канал»*

· Нажмите на кнопку *«Удалить канал».* В результате будет произведено удаление канала. В результате поддерево объектов канала будет удалено и произойдёт переименование всех других каналов драйвера при их наличии.

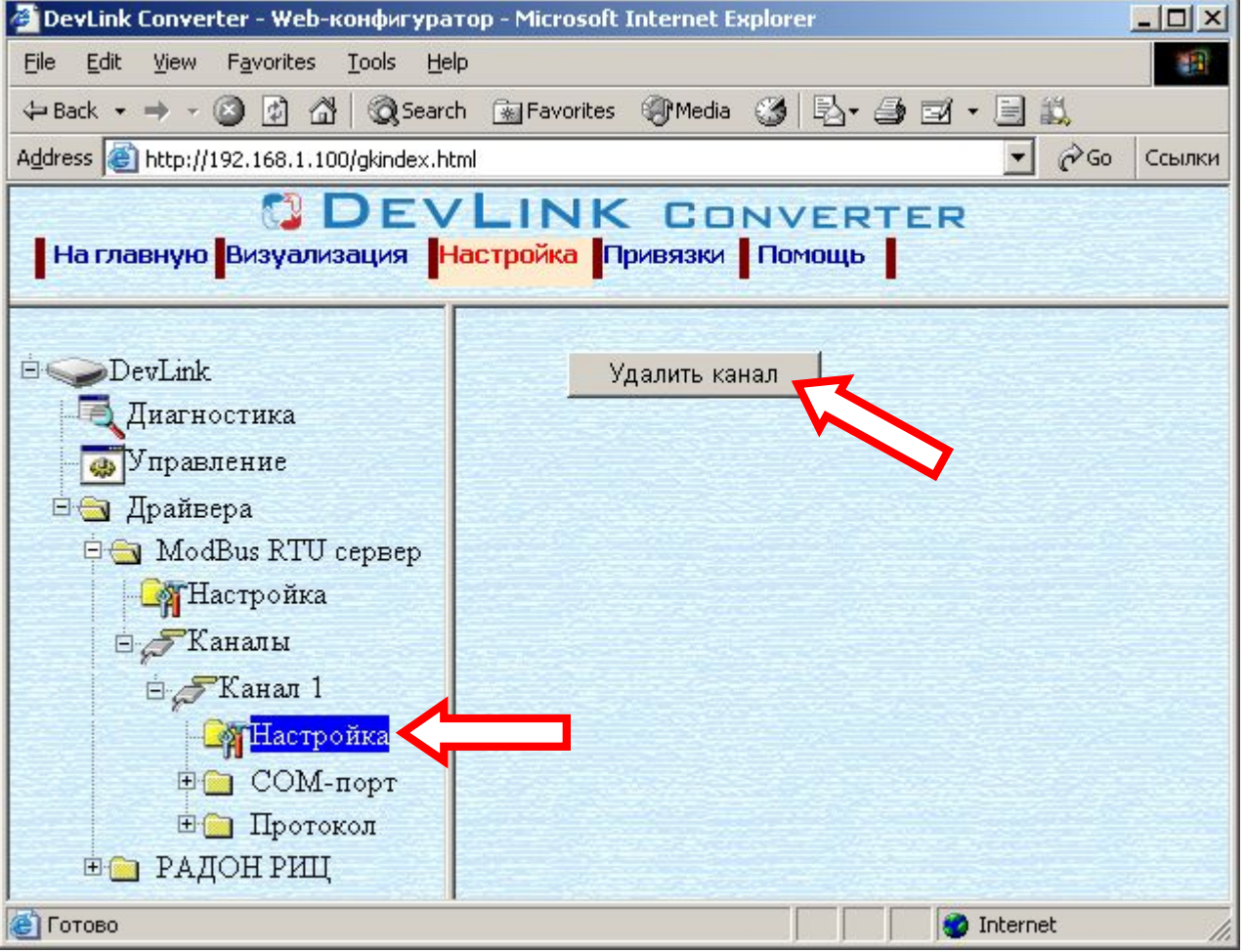

Рисунок 3.4 – Удаление канала

#### <span id="page-11-0"></span>**505 Добавление регистров**

Для добавления регистров в канал драйвера необходимо выполнить следующие действия:

- · Перейдите на *страницу «Настройка»* Web-конфигуратора
- · Выберите в дереве объектов *папку «Настройка»* протокола драйвера нужного канала (рисунок 3.5).

В результате в правом фрейме (фрейм «Настройка») конфигуратора появится кнопки управления:

*«Добавить входной регистр»,* 

*«Добавить выходной регистр»,* 

*«Добавить входное состояние»,* 

*«Добавить выходное состояние»,* 

 *а также поля ввода данных:* 

*«Использовать настройки указанного объекта»,* 

*«Авто-инкремент адреса»* 

*и другие.* 

Если нужно создавать регистры с настройками, аналогичными уже созданного регистра, введите в элемент *«Использовать настройки указанного объекта»*  номер необходимого объекта. Если нужно создавать регистры по умолчанию, элемент *«Использовать настройки указанного объекта»* должен содержать 0 (ноль) или быть пустым.

Для применения значения *«Использовать настройки указанного объекта»*  нажмите кнопку «Применить».

- · Для использования автоматической инкрементации адреса в элемент управления *«Авто-инкремент адреса»* введите начальный адрес и нажмите кнопку «Применить».
- · Для установки шага инкремента адреса в элемент управления «Шаг инкремента» установите необходимый шаг и нажмите кнопку «Применить».
- · Введите в поле ввода, расположенное справа от кнопки *«Добавить …»,*  необходимое количество новых регистров. Число должно быть от 1 до 1000 включительно
- · Нажмите на кнопку *«Добавить …»*. В результате будет произведено добавление в канал соответствующего количества новых регистров. Дерево объектов будет обновлено. Соответствующая папка канала драйвера должна содержать новые объекты информации (рисунок 3.5).

Имя каждого *регистра* для уникальности содержит постфикс, содержащий порядковый номер прибора в канале:

[тип регистра]\_X,

где Х – порядковый номер регистра данного типа в канале.

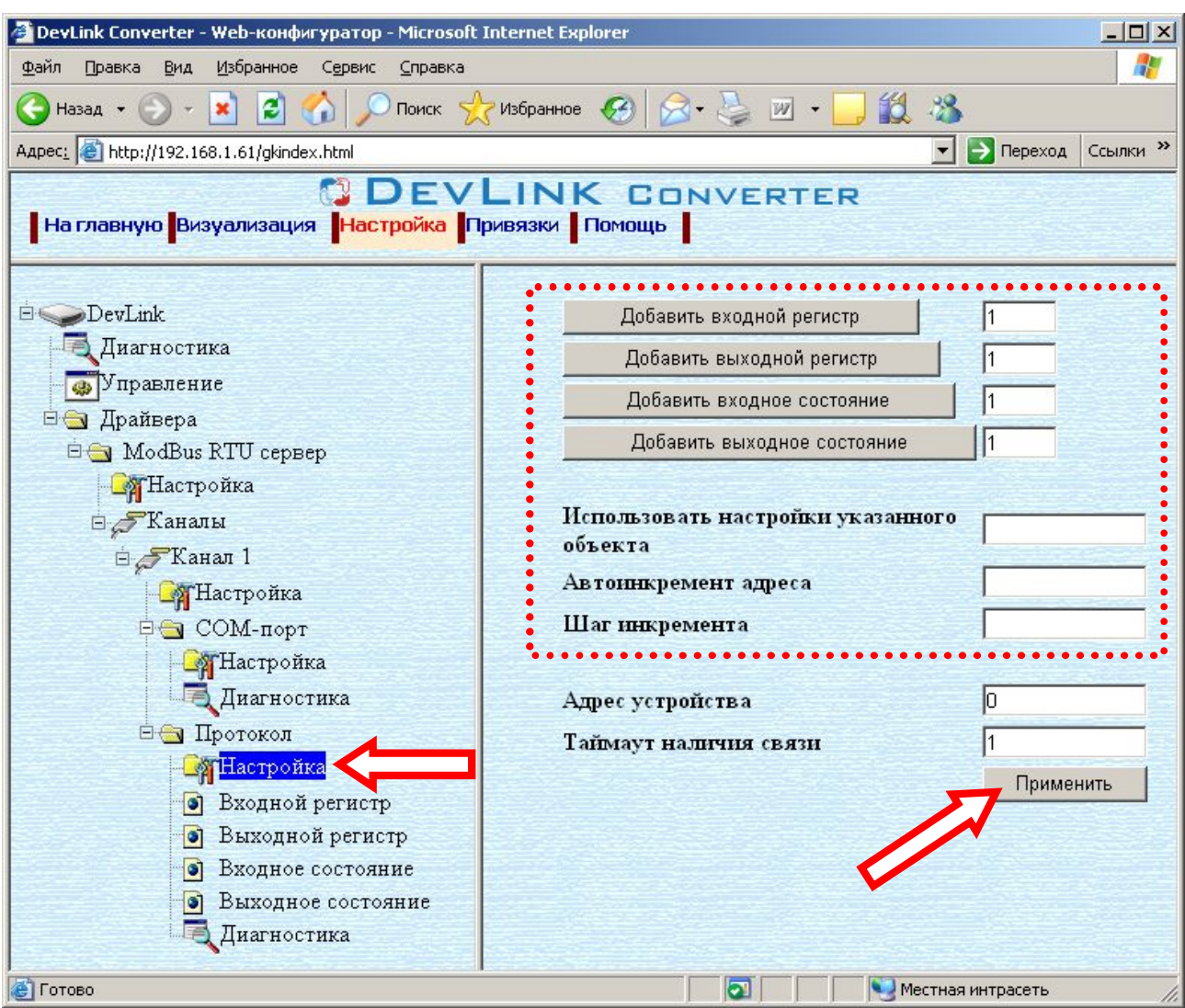

Рисунок 3.5 – Добавление регистров

### <span id="page-12-0"></span>**508 Удаление регистров**

Для удаления регистров из канала необходимо выполнить следующие действия:

- · Перейдите на *страницу «Настройка»* Web-конфигуратора
- · Выберите в дереве папку, содержащую регистры, которые нужно удалить (рисунок 3.6).

В результате в верхней части правого фрейма конфигуратора появится таблица, содержащая список существующих объектов

- В таблице выделите все необходимые регистры для удаления
- · Нажмите на кнопку *«Удалить из таблицы».* В результате будет произведено визуальное удаление регистров из таблицы.
- · После чего можно приступать к настройке следующего регистра или группы регистров в данной таблице или продолжить удаление.
- · Нажмите кнопку «Применить», чтобы применить сделанные в таблице изменения.

| ●Habad - → × 日 ☆ P nonck ☆ Vooparenoe ② ☆ ミ 四 - 【説 33<br>Aapec: 0 http://192.168.1.61/gkindex.html |                          |                                                |                     |        | • Переход Ссылки » |
|----------------------------------------------------------------------------------------------------|--------------------------|------------------------------------------------|---------------------|--------|--------------------|
| На главную Визуализация Настройка Привязки Помощь                                                  | <b>DEVLINK CONVERTER</b> |                                                |                     |        |                    |
|                                                                                                    |                          |                                                | Текущее значение    | Опрос  | Номер регистр      |
| DevLink                                                                                            | Входной регистр_1        |                                                | 1                   | 1      | 1                  |
| Диагностика                                                                                        | Входной регистр_2        |                                                | 0                   | 1      | 2                  |
| <b>•</b> Управление                                                                                | Входной регистр_3        |                                                | $\ddot{0}$          | 1      | 3                  |
| ⊜ Драйвера                                                                                         | Входной регистр_4        | $\frac{1}{2}$                                  |                     |        | 4                  |
| <b>EG</b> ModBus RTU cepnep                                                                        | Входной регистр_5        |                                                | $\mathbf{0}$        | 1      | 5                  |
| <b>Пастройка</b>                                                                                   | Входной регистр 6        |                                                | $\ddot{\mathbf{0}}$ | 1      | 6                  |
| <b>В Жаналы</b>                                                                                    | Входной регистр_7        |                                                | $\theta$            | 1<br>1 | 7                  |
|                                                                                                    |                          | Ü.<br>Входной регистр_8                        |                     |        | 8                  |
| ≡ Жанал 1                                                                                          |                          | 0<br>Входной регистр_9<br>Входной регистр_10 0 |                     |        | 9<br>10            |
| <b>ПА</b> Настройка                                                                                |                          |                                                |                     |        |                    |
| ⊜⊜ СОМ-порт                                                                                        | $\blacksquare$           |                                                |                     |        |                    |
| <b>F</b> Настройка                                                                                 |                          |                                                |                     |        |                    |
| Диагностика<br>⊟ Протокол                                                                          | Записать<br>в группу     | Имя                                            | Значение            |        | Удалить из таблицы |
| <b>ДА</b> Настройка<br>Виодной регистр<br>$\bullet$                                                | п                        | Текущее<br>значение                            | h                   |        | Записать в таблицу |
| Выходной регистр<br>o                                                                              | п                        | Опрос                                          | ⊽                   |        |                    |
| Виодное состояние<br>o                                                                             | п                        | Номер<br>регистра                              | l4                  |        | Применить          |
| $\bullet$<br>Выходное состояние<br>Диагностика                                                     | п                        | Тип<br>параметра                               | Логический          |        |                    |
|                                                                                                    | п                        | Временная<br>метка                             |                     |        |                    |

Рисунок 3.6 – Удаление регистров

#### <span id="page-13-0"></span>**509 Конфигурирование регистров**

Параметр настройки регистра:

- · Текущее значение объекта информации
- Номер регистра
- · Тип параметра (Данный параметр отсутствует у регистров состояния)
- · Признак наличия временной метки, используется для передачи временной метки регистра драйвера ModBus. Если признак наличия установлен, то значит в следующих трех регистрах располагается временная метка параметра.

Для установки параметров регистров выполните следующие действия:

- · Перейдите на *страницу «Настройка»* Web-конфигуратора.
- · Выберите в дереве нужный тип регистров (рисунок 3.7) В результате в верхней части правого фрейма конфигуратора появится таблица, содержащая список существующих регистров данного типа и в нижней части – соответствующие элементы управления.
- · В таблице выделить строки, соответствующие нужным регистрам.
- · (При групповом изменении) Установить галочки «Записать в группу» у свойств для группового изменения в нижней части фрейма.
- · Задайте нужные значения свойств с помощью специальных элементов управления в нижней части фрейма.

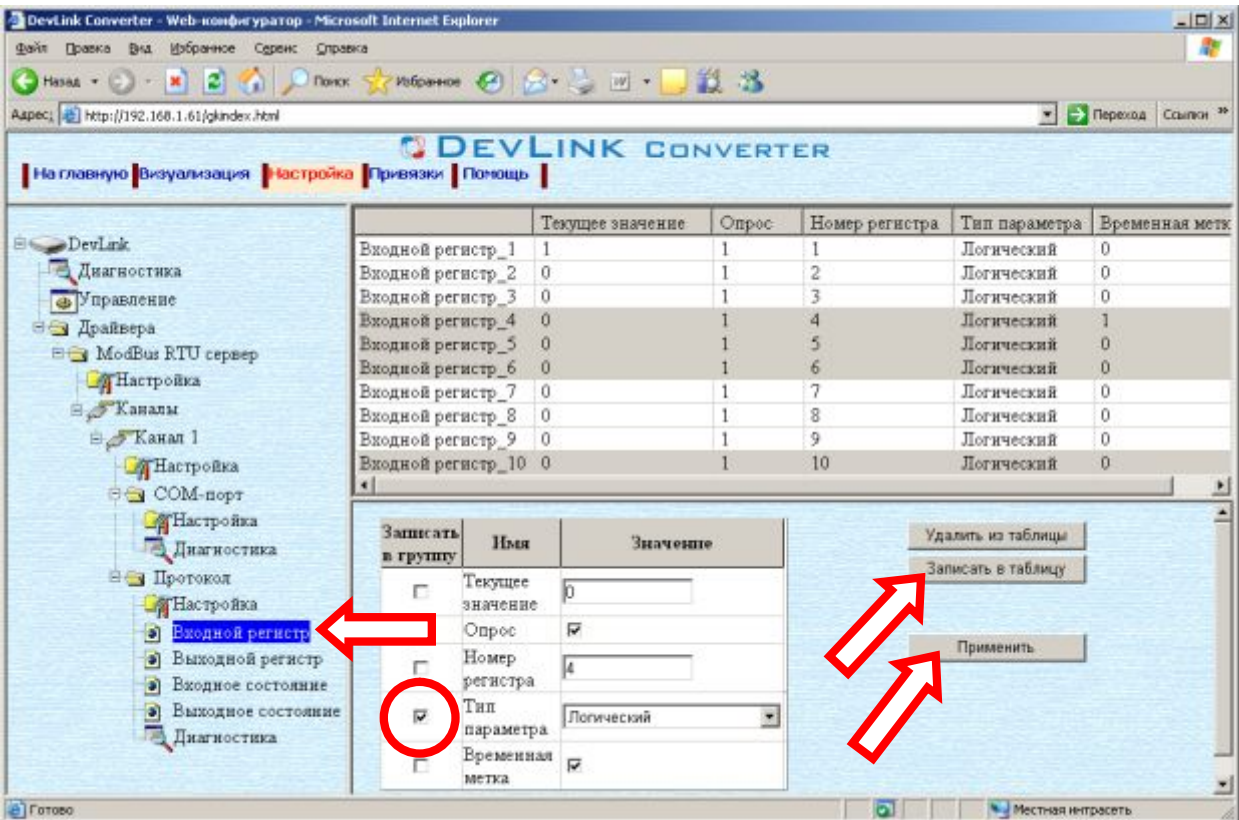

Рисунок 3.7 - Настройка регистров

- · Нажмите на кнопку «Записать в таблицу», в результате чего данные занесутся в таблицу.
- · После чего можно приступать к настройке следующего регистра или группы регистров в данной таблице.
- · Для применения всех изменений в таблице необходимо нажать кнопку «Применить».

#### <span id="page-14-0"></span>**508 Конфигурирование драйвера**

<span id="page-14-1"></span>3.8.1 Конфигурирование COM-порта

К параметрам настройки COM-порта относятся:

- Номер COM-порта
- · Скорость обмена
- · Количество бит данных
- Количество стоповых бит
- · Чётность
- · Режим работы COM-порта

Для установки параметров настройки COM-порта выполните следующие действия:

- · Перейдите на *страницу «Настройка»* Web-конфигуратора
- · Выберите в дереве объектов *папку «Настройка»* COM-порта нужного канала драйвера (рисунок 3.8).

В результате в правом фрейме (фрейм «Настройка») конфигуратора появятся соответствующие элементы управления для настройки COM-порта

· Задайте необходимые настройки и для их применения нажмите кнопку «Применить» (рисунок 3.8).

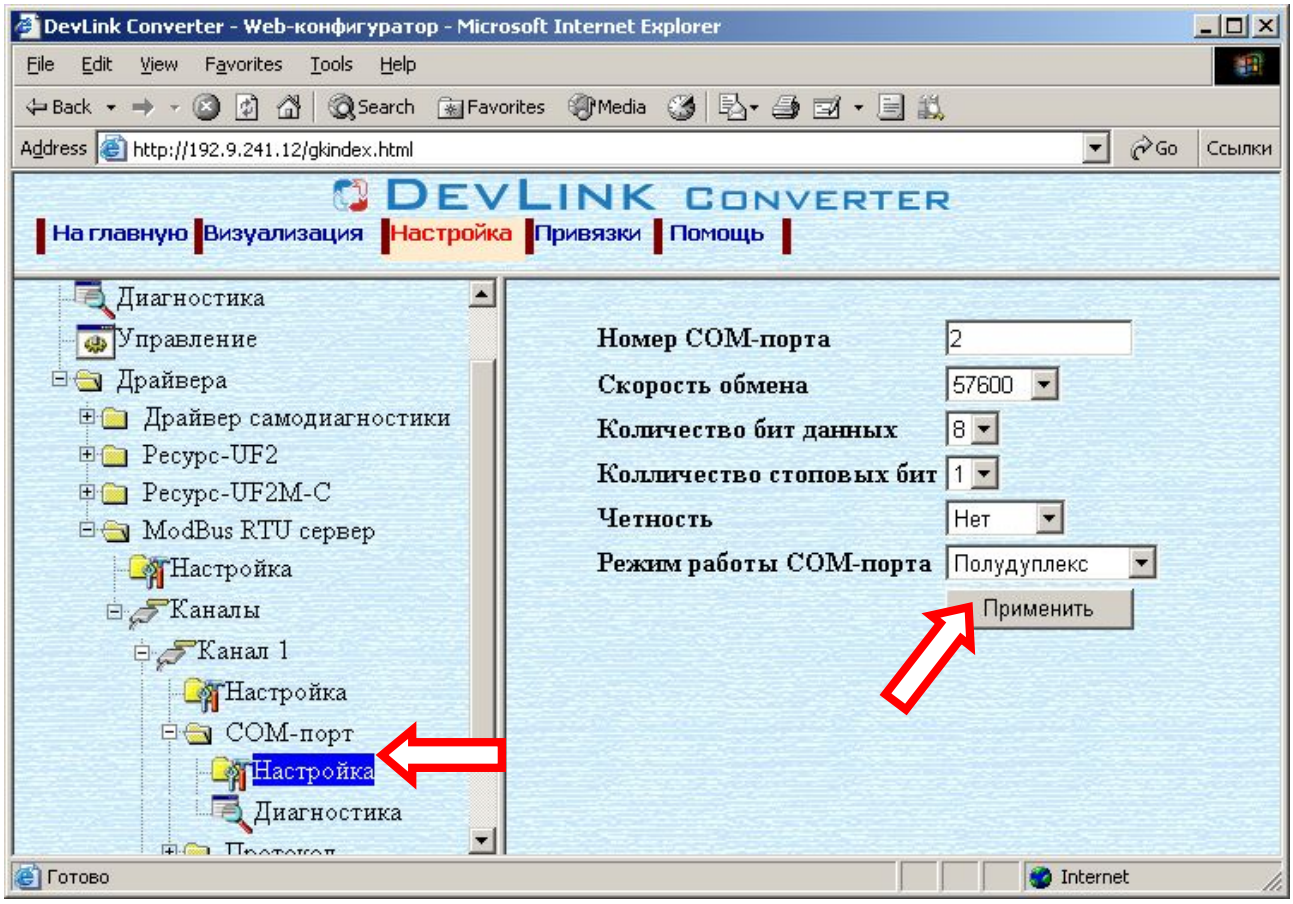

Рисунок 3.8 – Настройка COM-порта

#### 3.8.2 Конфигурирование протокольной части

Параметры настройки протокольной части канала:

- <span id="page-15-0"></span>· Адрес устройства
- · Тайм-аут наличия связи (задается в секундах). Значение по умолчанию равно 1. При задании данного параметра равным 0 используется минимальный возможный период диагностики связи. Данный параметр влияет на флаг наличия связи, отображаемый в папке «Диагностика» (см. п.5 данного документа).

Для установки параметров настройки *протокольной части* выполните следующие действия:

- · Перейдите на *страницу «Настройка»* Web-конфигуратора
- · Выберите в дереве объектов *папку «Настройка» протокола* нужного канала драйвера (рисунок 3.9). В результате в правом фрейме (фрейм «Настройка») конфигуратора появятся
- соответствующие элементы управления.
- Задайте необходимые параметры и нажмите кнопку «Применить» (рисунок 3.9).

| DevLink Converter - Web-конфигуратор - Microsoft Internet Explorer   | $-12x$                                                                                            |  |  |  |  |  |
|----------------------------------------------------------------------|---------------------------------------------------------------------------------------------------|--|--|--|--|--|
| Избранное<br>Файл<br>Вид<br>Сервис<br>Правка<br>Справка              | 4                                                                                                 |  |  |  |  |  |
|                                                                      | Hasaд • 〇 • <mark>× 日 〇</mark> 〇 Поиск ☆ Избранное <del>④</del> <del>◎ △ △</del> 四 • ■ <u>②</u> ※ |  |  |  |  |  |
| Aapec: 3 http://192.168.1.61/gkindex.html                            | → Переход<br>Ссылки <sup>»</sup>                                                                  |  |  |  |  |  |
| На главную <mark>Визуализация   Настройка  </mark> Привязки   Помощь | <b>ODEVLINK CONVERTER</b>                                                                         |  |  |  |  |  |
| DevLink                                                              | Добавить входной регистр                                                                          |  |  |  |  |  |
| <b>Диагностика</b>                                                   | Добавить выходной регистр                                                                         |  |  |  |  |  |
| <b>ФУправление</b>                                                   | Добавить входное состояние                                                                        |  |  |  |  |  |
| ⊟ Драйвера<br><b>EG</b> ModBus RTU cepsep                            | Добавить выходное состояние                                                                       |  |  |  |  |  |
| <b>В</b> Настройка                                                   |                                                                                                   |  |  |  |  |  |
| <b>В</b> Каналы                                                      | Использовать настройки указанного                                                                 |  |  |  |  |  |
| 白 ∕ Канал 1                                                          | объекта                                                                                           |  |  |  |  |  |
| <b>В</b> Настройка                                                   | Автоинкремент адреса                                                                              |  |  |  |  |  |
| <b>Ө⊖ СОМ-порт</b>                                                   | Шаг инкремента                                                                                    |  |  |  |  |  |
| <b>В</b> Настройка                                                   |                                                                                                   |  |  |  |  |  |
| <b>Диагностика</b><br><b>E</b> Протокол                              | Адрес устройства<br>Ю                                                                             |  |  |  |  |  |
| <b>Варт Настройка</b>                                                | Таймаут наличия связи                                                                             |  |  |  |  |  |
| • Входной регистр                                                    | Применить                                                                                         |  |  |  |  |  |
| Выходной регистр<br>$\bullet$                                        |                                                                                                   |  |  |  |  |  |
| Входное состояние<br>$\bullet$                                       |                                                                                                   |  |  |  |  |  |
| Выходное состояние                                                   |                                                                                                   |  |  |  |  |  |
| <b>Диагностика</b>                                                   |                                                                                                   |  |  |  |  |  |
| <b>e</b> Готово                                                      | ⊡<br>• Местная интрасеть                                                                          |  |  |  |  |  |

Рисунок 3.9 – Настройка протокола

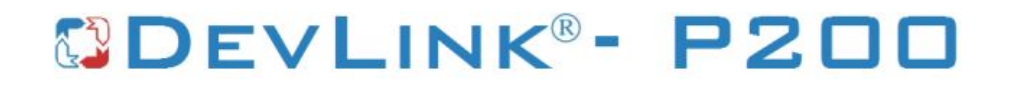

### <span id="page-18-0"></span>**6 ПРОСМОТР ПАРАМЕТРОВ КАНАЛА**

В каждом канале может содержаться 4 типа регистров, которым соответствуют отдельные папки дерева объектов канала. Для просмотра регистров канала и их установки/снятия с опроса необходимо перейти на страницу конфигуратора «Настройка» и в дереве элементов, принадлежащему каналу драйвера, выбрать нужный тип регистров (рисунок 4.1).

| DevLink Converter - Web-конфигуратор - Microsoft Internet Explorer                                                                                                    |                       |                           |                          |              |                    | $-12x$                       |
|----------------------------------------------------------------------------------------------------|-----------------------|---------------------------|--------------------------|--------------|--------------------|------------------------------|
| <b>Darin</b><br>Избранное<br>Правка<br>Вна<br>Серенс Справка                                                                                                    |                       |                           |                          |              |                    |                              |
| $\bigodot$ Hasa $\alpha$ + $\bigodot$ + $\bigtriangledown$ $\bigodot$ $\bigtriangledown$ $\bigodot$ $\bigodot$ $\bigodot$ $\bigodot$ $\bigodot$ $\bigodot$ $\bigodot$ $\bigodot$ $\bigodot$ $\bigodot$ $\bigodot$ $\bigodot$ $\bigodot$ $\bigodot$ $\bigodot$ $\bigodot$ $\bigodot$ $\bigodot$ $\bigodot$ $\bigodot$ $\bigodot$ $\bigodot$ $\bigodot$ $\bigodot$ $\big$ |                       |                           | Hosparroe ④ 另一二四·二段 名    |              |                    |                              |
| Aapec: B http://192.168.1.61/gkindex.html                                                                                                    |                       |                           |                          |              |                    | • Съюза Ссылон <sup>20</sup> |
|                                                                                                    |                       |                           | <b>DEVLINK CONVERTER</b> |              |                    |                              |
| На главную Визуализация Настройка Привязки Помощь                                                                                                    |                       |                           |                          |              |                    |                              |
|                                                                                                    |                       |                           |                          |              |                    |                              |
|                                                                                                    |                       |                           | Текущее значение         | Опрос        | Номер регистра     | Тип параметра                |
| <b>B</b> OevLink                                                                                                    | Входной регистр 1     | ١ò                        |                          |              |                    | Логический                   |
| Пиагностика                                                                                                    | Входной регистр_2     |                           |                          | 1            | 2                  | Логический                   |
| • Управление                                                                                                    | Входной регистр 3     |                           |                          | 1            | 3                  | Логический                   |
| <b>E J</b> pañsepa                                                                                                    | Вкодной регистр 4     |                           |                          | 1            |                    | Логический                   |
| <b>E NodBus RTU</b> cepnep                                                                                                    | Входной регистр_5     |                           |                          | 1            |                    | Логический                   |
| <b>П</b> Настройка                                                                                                    | Входной регистр 6     | 0                         |                          | 1            | 6                  | Логический                   |
|                                                                                                    | Входной регистр_7     |                           |                          | $\mathbf{1}$ | 7                  | Логический                   |
| <b>Е Жаналы</b>                                                                                                    | Входной регистр_8     |                           |                          | 1            | 8                  | Логический                   |
| ≘ Канал 1                                                                                                    | Входной регистр 9     |                           |                          | 1            | 9                  | Логический                   |
| <b>ДА</b> Настройка                                                                                                    | Входной регистр 10 1  |                           |                          | 1            | 10                 | Логический                   |
| ⊜ COM-nopr                                                                                                    | $\blacksquare$        |                           |                          |              |                    | ×                            |
| <b><u>В</u> Настройка</b>                                                                                                    | Записать              |                           |                          |              | Удалить из таблицы |                              |
| Диагностика                                                                                                    | в группу              | Имя                       | Значение                 |              |                    |                              |
| <b>EL IIporogon</b>                                                                                                    |                       | Текущее                   |                          |              | Записать в таблицу |                              |
| <b>П</b> Настройка                                                                                                    | п                     | значение                  |                          |              |                    |                              |
| Виодной регистр<br>o.                                                                                                    | п                     | Ompoc                     | ⊽                        |              |                    |                              |
| Выходной регистр<br>G)<br>Входное состояни<br>۰                                                                                                    |                       | Номер<br>регистра         |                          |              | Применить          |                              |
| • Выходное состоян<br>Диагностика                                                                                                    | Тип<br>п<br>параметра |                           | 量<br>Логический          |              |                    |                              |
| <b>H</b><br>⊣                                                                                                    | п                     | <b>Временная</b><br>метка | п                        |              |                    | $\overline{\phantom{a}}$     |
| В Готово                                                                                                    |                       |                           |                          |              |                    | • Иестная интрасеть          |

Рисунок 4.1 – Настройка. Входные регистры

Для мониторинга значений регистров и их свойств необходимо перейти на страницу конфигуратора «Визуализация» и выбрать в дереве элементов нужный тип регистров (рисунок 4.2).

| DevLink Converter - Web-конфигуратор - Microsoft Internet Explorer |                                            |                           |                         | $-10x$                                          |  |  |
|--------------------------------------------------------------------|--------------------------------------------|---------------------------|-------------------------|-------------------------------------------------|--|--|
| Darin<br>Правка<br>Вна<br>Избранное<br>Сервис Справка              |                                            |                           |                         |                                                 |  |  |
| Hasaa - (2) - <b>x</b> 2 4 4                                       | Понок                                      | Hosparroe ④ B· L 回· D 設 格 |                         |                                                 |  |  |
| Aapec: B http://192.168.1.61/gkindex.html                          |                                            |                           |                         | P Переход Ссылки 22<br>$\mathbf{v}$             |  |  |
| На главную Визуализация Настройка Привязки Помощь                  |                                            | <b>DEVLINK CONVERTER</b>  |                         |                                                 |  |  |
|                                                                    | Имя параметра                              | Текущее значение          | Временная метка         | Craryc                                          |  |  |
| <b>B</b> owLink                                                    | Входной регистр_1. Тек.                    | ۱ő                        | 19 05 2008 13:37:29 966 | Норма                                           |  |  |
| Диагностика                                                        | Виодной регистр 2.Тек                      |                           | 19.05.2008 13:37:11.415 | Норма                                           |  |  |
| • Управление                                                       | Входной регистр З.Тек                      |                           | 19.05.2008 13:37:11.415 | Норма                                           |  |  |
| <b>E J IpailBepa</b>                                               | Входной регистр 4. Тек.                    |                           | 19.05.2008 13:37:11.415 | Норма                                           |  |  |
| <b>EX ModBus RTU</b> cepnep                                        | Вмодной регистр_5.Тек.                     |                           | 19 05 2008 13:37:11:415 | Норма                                           |  |  |
| <b>Hacroonica</b>                                                  | Виодной регистр 6.Тек                      | $\theta$                  | 19 05 2008 13:37:29 966 | Норма                                           |  |  |
|                                                                    | Входной регистр 7. Тек                     |                           | 19.05.2008 13:37:11.415 | Норма                                           |  |  |
| <b>Е Каналы</b>                                                    | Вжодной регистр_8.Тек.                     |                           | 19.05.2008 13:37:11.415 | Норма                                           |  |  |
| <b>Е. Канал</b> 1                                                  | Виодной регистр 9.Тек                      |                           | 19 05 2008 13:37:11 415 | Норма                                           |  |  |
| <b>ДА</b> Настройка                                                | Входной регистр 10.Те                      |                           | 19.05.2008 13:37:11.415 | Норма                                           |  |  |
| ⊜ COM-nopr                                                         |                                            |                           |                         |                                                 |  |  |
| <b>П</b> Настройка                                                 |                                            |                           |                         |                                                 |  |  |
| Диагностика                                                        |                                            |                           |                         |                                                 |  |  |
| <b>EL IIporogon</b>                                                |                                            |                           |                         |                                                 |  |  |
|                                                                    |                                            |                           |                         |                                                 |  |  |
| <b>П</b> Настройка<br>Входной регистр                              |                                            |                           |                         |                                                 |  |  |
| Выходной регистр<br>o)                                             | Настройка визуализации                     |                           |                         |                                                 |  |  |
| Входное состояни:<br>G)                                            | Тип представления данных Таблица •         |                           |                         |                                                 |  |  |
| • Выходное состоян                                                 | Период обновления (сек.)<br>15<br>Обновить |                           |                         |                                                 |  |  |
| Диагностика                                                        | Имя параметра                              | R                         |                         |                                                 |  |  |
|                                                                    | Текущее значение                           | ₽                         |                         |                                                 |  |  |
| ⊣<br>$\blacktriangleright$                                         | Временная метка                            | π                         |                         |                                                 |  |  |
| a) Готово                                                          |                                            |                           |                         | $\overline{\phantom{a}}$<br>• Иестная интрасеть |  |  |

Рисунок 4.2 – Визуализация. Входные регистры

## <span id="page-20-0"></span>**5 ДИАГНОСТИКА**

В процессе функционирования драйвер формирует диагностическую информацию о своей работе. Драйвер поддерживает диагностику модуля COM-порта драйвера, а также имеется возможность диагностики наличия связи с ModBus клиентом. Просмотр диагностической информации драйвера производится в основном режиме работы драйвера с помощью Webконфигуратора.

Для просмотра диагностической информации необходимо выполнить следующие действия:

- · Перейдите на *страницу «Визуализация»* Web-конфигуратора.
- · Выберите в дереве объектов *папку «Диагностика»* драйвера (рисунки 5.1). В результате в правом фрейме (фрейм «Визуализация») конфигуратора появится требуемая диагностическая информация*.*

Более подробное описание визуализации данных приведено в Руководстве Пользователя «Конвертер протоколов DevLink версии», в подразделе "Web-конфигуратор/Визуализация».

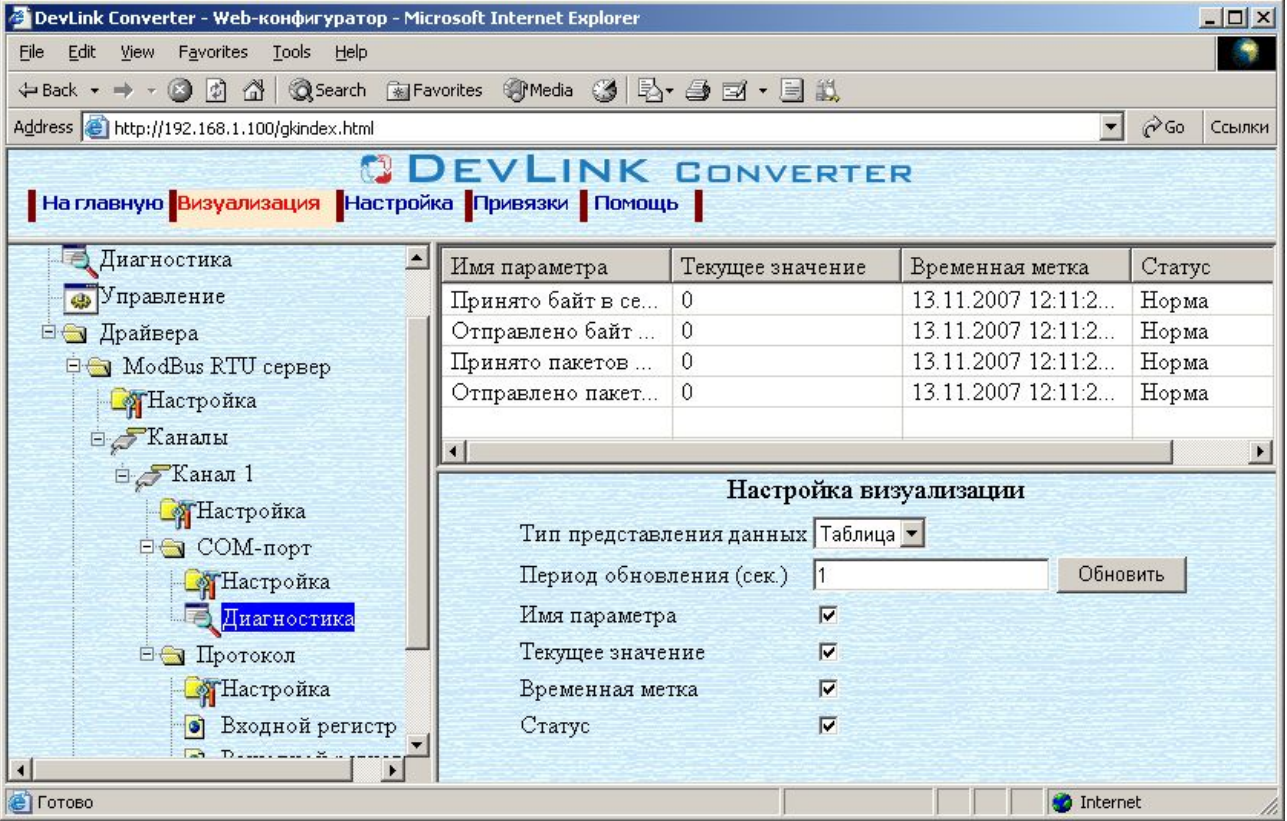

Рисунок 5.1 – Диагностическая информация модуля COM-порта драйвера

К диагностической информации модуля COM-порта драйвера относится:

- · Принято байт в секунду количество прочитанных из COM-порта байт в секунду
- · Отправлено байт в секунду количество записанных в COM-порт байт в секунду
- · Принято пакетов в секунду количество прочитанных из COM-порта пакетов в секунду
- · Отправлено пакетов в секунду количество записанных из COM-порта пакетов в секунду;

Для просмотра текущего значения флага наличия связи:

- · Перейдите на *страницу «Визуализация»* Web-конфигуратора.
- · Выберите в дереве объектов *папку «Диагностика»* протокола (рисунки 5.2).

В результате в правом фрейме (фрейм «Визуализация») конфигуратора появится текущее значение флага наличия связи*.* 

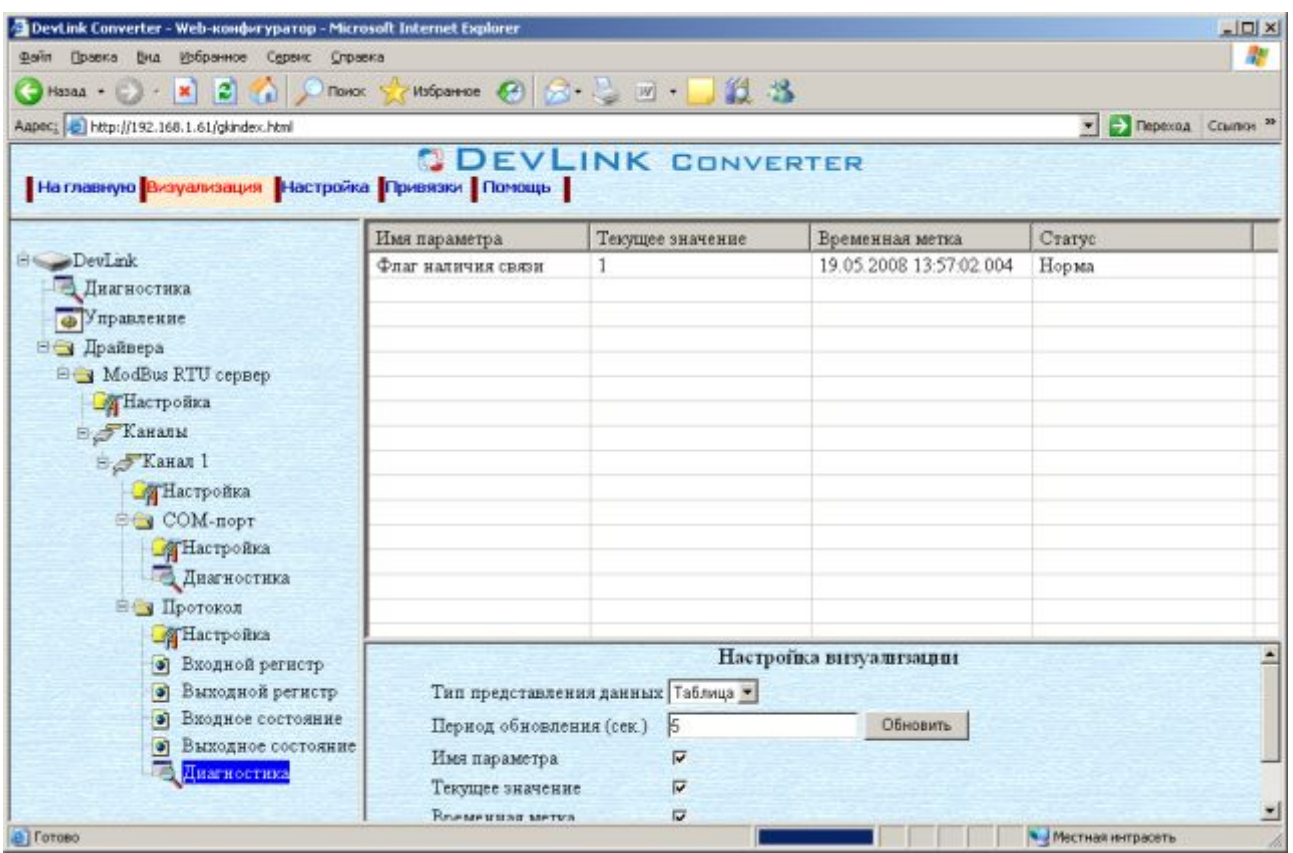

Рисунок 5.2 – Диагностическая информация протокола драйвера

# <span id="page-22-0"></span> **ПРИЛОЖЕНИЕ А**

### <span id="page-22-1"></span>**A03 Перечень поддерживаемых MQDDWS функций**

Таблица А.1

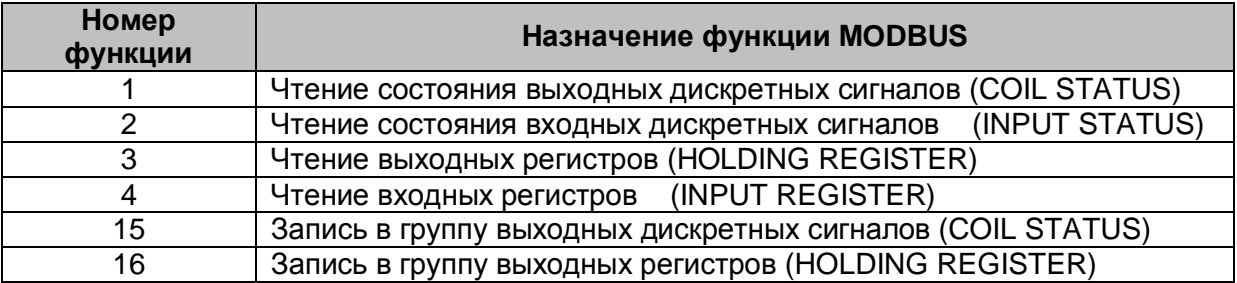

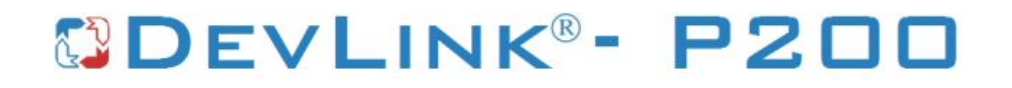